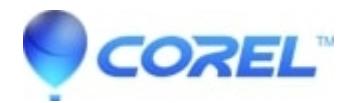

## **[How to restore AfterShot 3 / AfterShot Pro 3 to Factory](http://kb.parallels.com/en/128746) [Defaults](http://kb.parallels.com/en/128746)**

- AfterShot Pro
- AfterShot

## **Symptoms:**

AfterShot 3 / AfterShot Pro 3 fails to launch or does not behave as expected.

## **Cause:**

AfterShot's settings may have become damaged.

## **Resolution:**

This article involves editing the Windows Registry. It is important to back up the registry before proceeding. Please follow this article to back up the registry before proceeding:

https://support.microsoft.com/en-us/topic/how-to-back-up-and-restore-the-registry-in-windows-855140ad-e318-2a13-2829-d4

To reset AfterShot to its factory default settings, without losing image edits, follow these steps:

- 1. Close AfterShot / AfterShot Pro
- 2. Resetting the Configuration Files:
	- 1. Press WinKey  $+$  R on the keyboard (hold the key with a windows logo and press R). The Run prompt opens.
	- 2. In the Run prompt, remove anything in the Open field, then type: "%LOCALAPPDATA%\Corel"
	- 3. Click OK
	- 4. Right-click on the AfterShot 3 or AfterShot Pro 3 folder depending on which product you are resetting, and choose Rename from the context menu. If you do not see Rename in the context menu, choose "More Options", then choose Rename.
	- 5. Rename the folder to AfterShot 3-Old or AfterShot Pro 3-Old. If this folder already exists, add a number to the end, eg "AfterShot 3-Old1"
	- 6. Press Enter to save the change.
	- 7. Close the file window.
- 3. Resetting the registry entries:
	- 1. Press WinKey  $+ R$  on the keyboard (hold the key with a windows logo and press R). The Run prompt opens.
	- 2. In the Run prompt, remove anything in the Open field, then type: regedit
	- 3. Click OK
	- 4. Browse to:
		- HKEY\_CURRENT\_USER\SOFTWARE\Corel\
	- 5. Right click on AfterShot v3 or AfterShot Pro v3, depending on which you are trying to reset.
	- 6. Choose Rename from the context menu
	- 7. Rename
	- 8. the folder to AfterShot 3-Old or AfterShot Pro 3-Old. If this folder already exists, add a number to the end, eg "AfterShot 3-Old1"
	- 9. Press Enter to save the change.
	- 10. Press the left arrow key on your keyboard to collapse the list of entries in the left column back to Computer + the five HKEY entries.

© 1985-2024 Corel. All rights reserved.